# **HANDBUCH**

## <span id="page-0-0"></span>**WEB-INTERFACE AS-I GATEWAY**

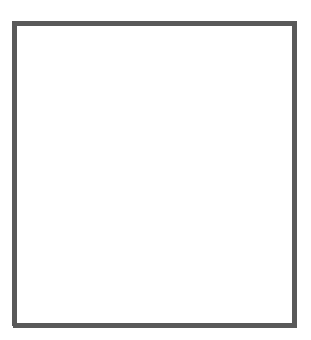

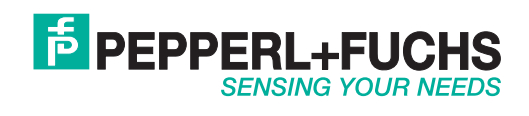

Es gelten die Allgemeinen Lieferbedingungen für Erzeugnisse und Leistungen der Elektroindustrie, herausgegeben vom Zentralverband Elektroindustrie (ZVEI) e.V. in ihrer neusten Fassung sowie die Ergänzungsklausel: "Erweiterter Eigentumsvorbehalt".

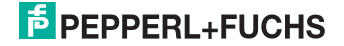

# *Inhaltsverzeichnis*

## **[Web-Interface AS-i Gateway](#page-0-0)**

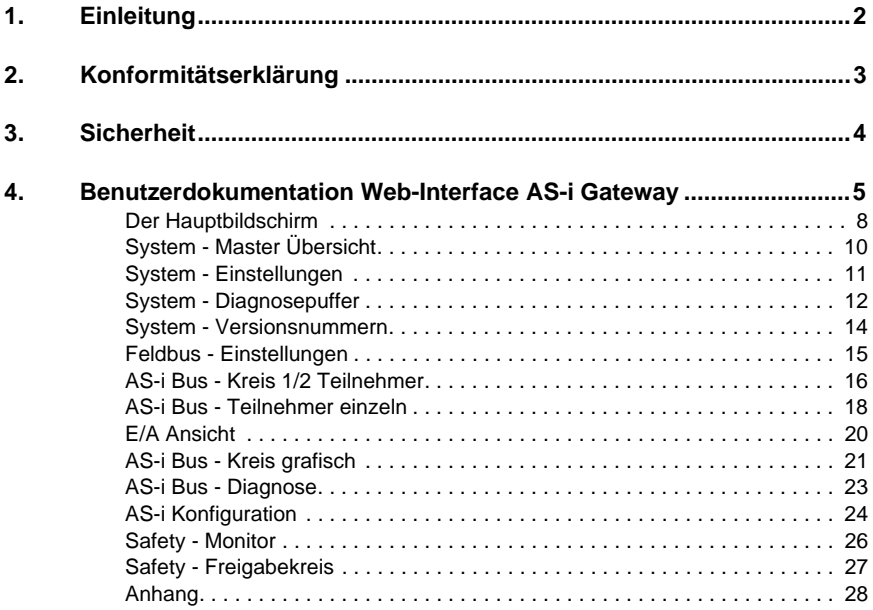

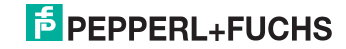

### <span id="page-3-0"></span>**1. Einleitung**

#### **Herzlichen Glückwunsch**

Sie haben sich für ein Gerät von Pepperl+Fuchs entschieden. Pepperl+Fuchs entwickelt, produziert und vertreibt weltweit elektronische Sensoren und Interface-Bausteine für den Markt der Automatisierungstechnik.

Bevor Sie dieses Gerät montieren und in Betrieb nehmen, lesen Sie diese Betriebsanleitung bitte sorgfältig durch. Die in dieser Betriebsanleitung enthaltenen Anleitungen und Hinweise dienen dazu, Sie schrittweise durch die Montage und Inbetriebnahme zu führen und so einen störungsfreien Gebrauch dieses Produktes sicher zu stellen. Dies ist zu Ihrem Nutzen, da Sie dadurch:

- den sicheren Betrieb des Gerätes gewährleisten
- den vollen Funktionsumfang des Gerätes ausschöpfen können
- Fehlbedienungen und damit verbundene Störungen vermeiden
- Kosten durch Nutzungsausfall und anfallende Reparaturen vermeiden
- die Effektivität und Wirtschaftlichkeit Ihrer Anlage erhöhen.

Bewahren Sie diese Betriebsanleitung sorgfältig auf, um sie auch bei späteren Arbeiten an dem Gerät zur Hand zu haben.

Bitte überprüfen Sie nach dem Öffnen der Verpackung die Unversehrtheit des Gerätes und die Vollständigkeit des Lieferumfangs.

#### **Verwendete Symbole**

Dieses Handbuch enthält die folgenden Symbole:

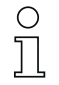

#### *Hinweis!*

*Dieses Zeichen macht auf eine wichtige Information aufmerksam.*

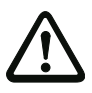

#### *Achtung!*

*Dieses Zeichen warnt vor einer möglichen Störung. Bei Nichtbeachten können das Gerät oder daran angeschlossene Systeme und Anlagen bis hin zur völligen Fehlfunktion gestört sein.*

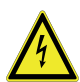

#### *Warnung!*

*Dieses Zeichen warnt vor einer Gefahr. Bei Nichtbeachten drohen Personenschäden bis hin zum Tod oder Sachschäden bis hin zur Zerstörung.*

#### **Kontakt**

Wenn Sie Fragen zum Gerät, Zubehör oder weitergehenden Funktionen haben, wenden Sie sich bitte an:

Pepperl+Fuchs GmbH Lilienthalstraße 200 68307 Mannheim Telefon: 0621 776-1111 Telefax: 0621 776-271111 E-Mail: fa-info@de.pepperl-fuchs.com

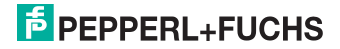

## <span id="page-4-0"></span>**2. Konformitätserklärung**

#### **2.1 Konformitätserklärung**

Dieses Produkt wurde unter Beachtung geltender europäischer Normen und Richtlinien entwickelt und gefertigt.

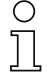

#### *Hinweis!*

*Eine Konformitätserklärung kann beim Hersteller angefordert werden.*

Der Hersteller des Produktes, die Pepperl+Fuchs GmbH in D-68307 Mannheim, besitzt ein zertifiziertes Qualitätssicherungssystem gemäß ISO 9001.

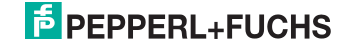

### <span id="page-5-0"></span>**3. Sicherheit**

### **3.1 Sicherheitsrelevante Symbole**

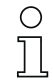

#### *Hinweis!*

*Dieses Zeichen macht auf eine wichtige Information aufmerksam.*

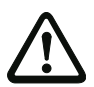

### *Achtung!*

*Dieses Zeichen warnt vor einer möglichen Störung. Bei Nichtbeachten können das Gerät oder daran angeschlossene Systeme und Anlagen bis hin zur völligen Fehlfunktion gestört sein.*

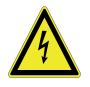

#### *Warnung!*

*Dieses Zeichen warnt vor einer Gefahr. Bei Nichtbeachten drohen Personenschäden bis hin zum Tod oder Sachschäden bis hin zur Zerstörung.*

#### **3.2 Allgemeine Sicherheitshinweise**

Das Gerät darf nur von eingewiesenem Fachpersonal entsprechend der vorliegenden Betriebsanleitung betrieben werden.

Eigene Eingriffe und Veränderungen sind gefährlich und es erlischt jegliche Garantie und Herstellerverantwortung. Falls schwerwiegende Störungen an dem Gerät auftreten, setzen Sie das Gerät außer Betrieb. Schützen Sie das Gerät gegen versehentliche Inbetriebnahme. Schicken Sie das Gerät zur Reparatur an Pepperl+Fuchs GmbH.

Der Anschluss des Gerätes und Wartungsarbeiten unter Spannung dürfen nur durch eine elektrotechnische Fachkraft erfolgen.

Die Verantwortung für das Einhalten der örtlich geltenden Sicherheitsbestimmungen liegt beim Betreiber.

Verwahren Sie das Gerät bei Nichtbenutzung in der Originalverpackung auf. Diese bietet dem Gerät einen optimalen Schutz gegen Stöße und Feuchtigkeit.

Halten Sie die zulässigen Umgebungsbedingungen ein.

#### **3.3 Entsorgung**

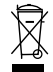

#### *Hinweis!*

*Verwendete Geräte und Bauelemente sachgerecht handhaben und entsorgen! Unbrauchbar gewordene Geräte als Sondermüll entsorgen! Die nationalen und örtlichen Richtlinien bei der Entsorgung einhalten!*

> 8.04.2016 18.04.2016

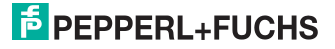

## <span id="page-6-0"></span>**4. Benutzerdokumentation Web-Interface AS-i Gateway**

Stand der Beschreibung: April 2016 Software Version: Firmware 50975 Applet 50976

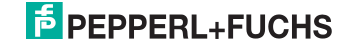

#### *Hinweis!*

*Bei Nutzung der sicheren Koppelung Safe Link muss zur Diagnose statt dem integrierten Webserver, die Software ASIMON, einschließlich der untergeordneten Programme (AS-i Control Tools), verwendet werden!*

#### *Einstieg*

Um die Web-Oberfläche nutzen zu können, muss das Gerät mit der Ethernet Schnittstelle an ein IP-basiertes Netzwerk angeschlossen sein und eine, vom Client-Rechner erreichbare IP-Konfiguration besitzen (die Konfiguration kann statisch oder per DHCP vergeben werden).

Alternativ kann auch eine Punkt-zu-Punkt Verbindung zwischen dem Gerät und dem Client-PC mit einem "gekreuzten" Netzwerkkabel hergestellt werden. In diesem Fall sind die IP-Konfigurationen manuell einzustellen.

Der Client-PC benötigt einen gängigen Web-Browser und eine installierte Java Laufzeitumgebung ab Version 1.6. 0. Diese kann bei *http://java.sun.com* herunter geladen werden bzw. die gängigen Web-Browser werden auf eine eventuell fehlende Java Unterstützung hinweisen und auf eine entsprechende Download-Seite führen.

Das Web-Interface erreicht man schließlich, indem man die IP-Adresse des Gerätes über den Browser aufruft. Es erscheint die Startseite mit der Warnung, dass Ausgänge verändert werden können.

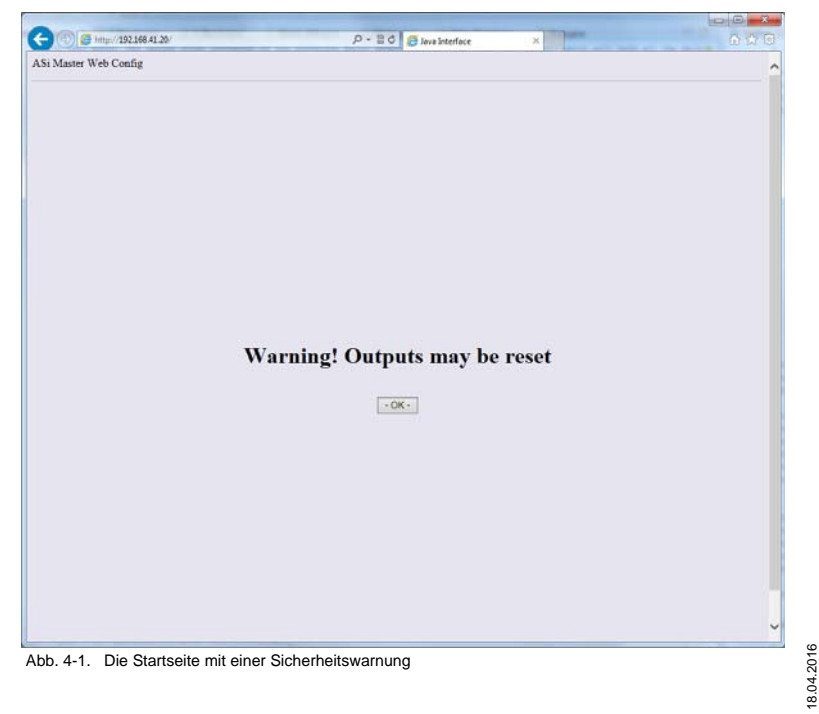

Mit der Bestätigung dieser Warnung wird nun eine Java-Anwendung vom Gerät geladen, welche als Applet im Browser-Fenster ausgeführt werden wird.

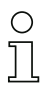

#### *Hinweis!*

*Für die Ausführung ist die erwähnte Java Laufzeitumgebung nötig und das Ausführen von aktiven Inhalten muss dem Browser erlaubt sein. Die Einstellungen hierfür sind bei Bedarf in den Internetoptionen / Einstellungen der Browser vorzunehmen. Die Standardeinstellungen der gängigen Browser erlauben die Ausführung eines Java-Applets zumindest nach Bestätigung eines Warnhinweises.*

Nach kurzer Lade- und Initialisierungszeit erscheint der Hauptbildschirm der Anwendung.

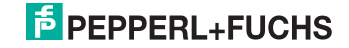

#### <span id="page-9-0"></span>*Der Hauptbildschirm*

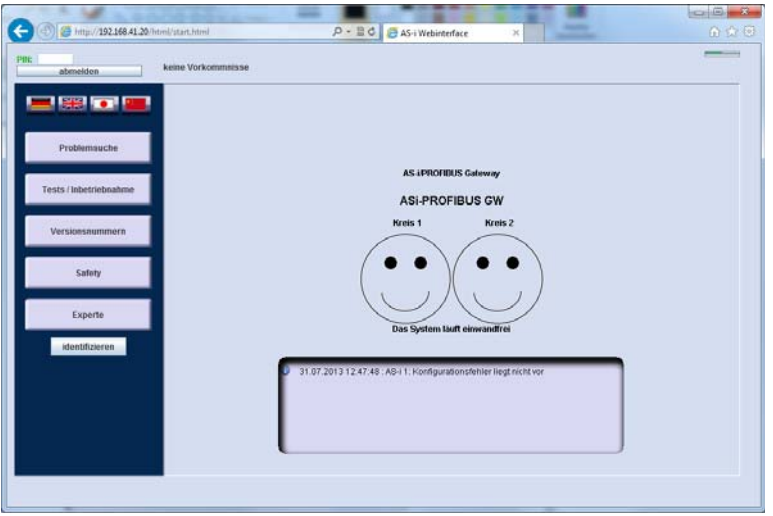

 Abb. 4-2. Die Hauptseite mit der symbolischen Darstellung der Zustände der beiden AS-i-Kreise (im Falle eines Single-Masters erscheint nur ein Smiley). Zusätzlich zu sehen, der benutzerdefinierte Gerätename.

Die Bildschirmaufteilung entspricht den üblichen Web-Oberflächen: auf der linken Seite befindet sich die Navigation inklusive Sprachumschaltung. Der Inhalt / die Datenansicht füllt das Bildschirmzentrum. Im oberen Bereich befinden sich die Benutzeranmeldung und eine Statuszeile für allgemeine Meldungen.

Ein ändernder Zugriff auf das Gerät ist nur nach Eingabe der Benutzer PIN möglich. Die PIN ist eine 4-stellige Zahl. Der Defaultwert bei Auslieferung / Werkszustand ist "0000". Sowohl die PIN als auch die Dauer der Anmeldung ist im Menü "Systemeinstellungen" zu definieren.

Nach erstmaliger Anmeldung erscheint das Wort "PIN" in grüner Schrift, solange die Anmeldung wirksam ist. Danach wechselt die Farbe auf "rot". Mit der Schaltfläche unterhalb der PIN Eingabe kann die Oberfläche vorzeitig gesperrt werden.

#### *Hinweis!*

*Viele Steuerelemente sind nur bei gültiger Anmeldung aktiviert! Trotzdem ist das Applet zur Betrachtung / Diagnose des AS-i-Bus auch ohne Anmeldung verwendbar. Deshalb sollte die PIN nur an vereinzelte Personen weitergegeben werden.*

> 8.04.2016 18.04.2016

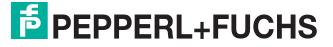

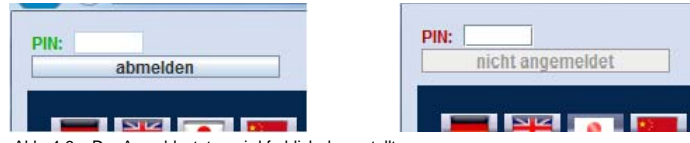

Abb. 4-3. Der Anmeldestatus wird farblich dargestellt.

Auf der Hauptseite kann die Sprache zwischen Deutsch, Englisch, Japanisch und Chinesisch gewechselt werden.

#### *Hinweis!*

*Die Spracheinstellung bezieht sich auf das Web-Interface und nimmt keinen Einfluss auf die gewählte Sprache des Display-Menü.*

Am unteren Rand der Navigation findet man eine Schaltfläche zum "Identifizieren" des Gerätes. Mit Druck auf diesen Knopf werden die LEDs am Gerät in einer Sequenz animiert. Somit kann man sich versichern, dass man gerade mit dem gewünschten Gerät verbunden ist.

Die Navigation des Hauptbildschirms bietet eine themenbezogene Vorgehensweise. Es stehen im Wesentlichen fünf Kategorien zur Wahl:

- 1. Problemsuche: liefert eine Auswahl an Menüpunkten, die für die Suche nach vorhandenen Problemen hilfreich sind.
- 2. Tests / Inbetriebnahme: Diese Menüpunkte dienen dem Einrichten der AS-i-Kreise.
- 3. Versionsnummern: Hierüber können der Hard- und Softwarestand des Gerätes und allgemeine Informationen ermittelt werden.
- 4. Safety: Zugang zu sicherheitsgerichteten Komponenten im Gerät (falls vorhanden) oder im AS-i-Bus.
- 5. Experte: liefert sämtliche Funktionen der Web-Schnittstelle.

Die Datenansicht des Hauptbildschirms zeigt je nach Gerätetyp ein oder zwei Smileys, welche den allgemeinen Zustand der AS-i-Kreise visualisieren. Zudem werden der Typ des Gerätes und der benutzerdefinierte Gerätename angezeigt. Unterhalb der Smileys werden die jüngsten Meldungen des Diagnosepuffer gezeigt.

Im Folgenden werden die einzelnen Menüpunkte mit deren Datenansichten erläutert.

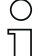

#### *Hinweis!*

*Je nach gewählter Kategorie im Hauptbildschirm werden einige der Menüpunkte ausgeblendet. Die Kategorie "Experte" liefert den vollen Funktionsumfang.*

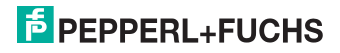

#### <span id="page-11-0"></span>*System - Master Übersicht*

Die Master Übersicht liefert die wichtigsten allgemeinen Zustände / Einstellungen wie Konfigurations- und Peripheriefehler in den unterstützten AS-i-Kreisen.

Einige Einstellungen können hier gesetzt werden:

- Projektierungsmodus
- AS-interface offline / Power-On offline
- automatische Adressierung ermögliche.

## Ω

#### *Hinweis!*

*Wenn es vom Gerät unterstützt wird erscheinen die Informationen zur AS-i Spannung, AS-i Strom und erweiterte Erdschluß Messung.*

Unter Umständen erscheinen hier zusätzliche Meldungen wie z. B. fehlende Teilnehmer oder erkannte Adresskonflikte. Je nach Meldung erscheinen Schaltflächen, welche direkt zur tabellarischen Übersicht über die AS-i-Kreise führen.

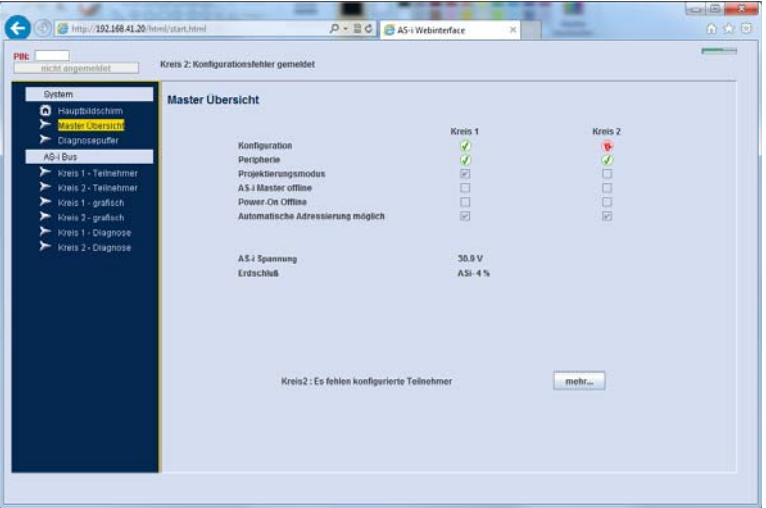

 Abb. 4-4. Die Master Übersicht liefert generelle Informationen über Gerät und AS-i-Kreise und gibt ggf. Hinweise auf aktuelle Probleme.

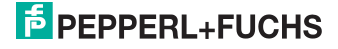

#### <span id="page-12-0"></span>*System - Einstellungen*

Hier können folgende generelle Einstellungen vorgenommen werden:

• PIN für die Anmeldung am Web Interface ändern.

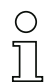

#### *Hinweis!*

*Wenn das Gerät in den Auslieferungszustand zurückgesetzt wird (Factory-Reset), wird auch die PIN wieder auf "0000" gesetzt.*

- Zeitspanne bis zur automatischen Abmeldung
- Gerätesystemzeit auf die Systemzeit des Rechner synchronisieren
- Der Gerätename
- Die Arten der Ereignisse, die im Diagnosepuffer des Gerätes aufgenommen werden sollen
- Die Art der Datenkommunikation zwischen Applet und Gerät.

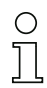

#### *Hinweis!*

*Je nach Unterstützung des Gerätes sind unter Umständen einige Menüpunkte nicht vorhanden.*

*Das Applet startet immer mit ausschließlicher Kommunikation über UDP Port 87. Diese ist aufgrund der einfachen Protokollstruktur wesentlich effizienter als HTTP. Es wird empfohlen, nur bei Netzwerkproblemen durch Firewall/Router auf HTTP zu wechseln.*

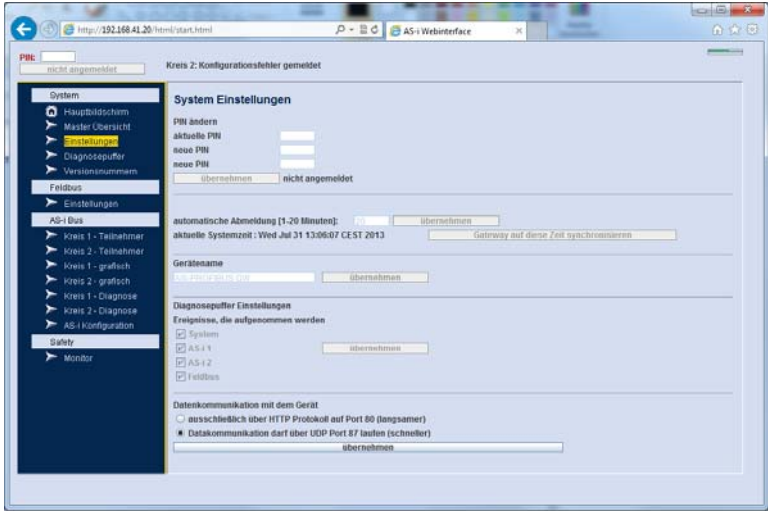

Abb. 4-5. Die Einstellungsseite erlaubt grundlegende, administrative Manipulationen.

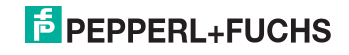

#### <span id="page-13-0"></span>*System - Diagnosepuffer*

Der Diagnosepuffer des Gerätes kann hier ausgelesen werden. Die tabellarische Auflistung zeigt die gespeicherten Ereignisse in chronologischer Reihenfolge beginnend mit dem aktuellsten / jüngsten Ereignis.

# Ω

#### *Hinweis!*

*Nicht alle Geräte bieten die Funktion des Diagnosepuffer. Der Menüpunkt ist in diesem Fall nicht zugänglich.*

*Der Diagnosepuffer des Gerätes kann maximal 1024 Ereignisse speichern. Weitere Ereignisse überschreiben die jeweils Ältesten.*

*Als Datum / Uhrzeit wird entweder die Systemzeit des Gerätes (UTC) oder dessen Laufzeit seit Gerätestart angezeigt.*

#### *Hinweis!*

*Das Gerät unterstützt SNTP-Listening. Es wertet SNTP-Broadcasts aus, die von einem SNTP-Server im Netzwerk über UDP 123 gesendet werden.*

*Über das Menü System-Einstellungen kann das Gateway alternativ mit der Rechnerzeit synchronisiert werden.*

*In beiden Fällen ist die eingestellte Systemzeit nach einem Neustart verloren.*

Der Ereignis-Typ kann über den Filter separat angezeigt werden. Dieser Filter beeinflusst nur die Anzeige. Wenn ein bestimmter Ereignis-Typ nicht im Diagnosepuffer gespeichert werden soll, kann dies über die Einstellungs-Seite definiert werden. Die Ereignisse werden unterteilt in:

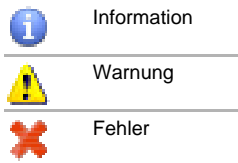

 *Tab. 4-1.*

Die Beschreibung eines Ereignisses enthält unter Umständen eine Auflistung von AS-i-Adressen, welche von dem Ereignis betroffen sind.

- □ Mit der Schaltfläche "Diagnosepuffer leeren" wird dieser im Gerät gelöscht.
- Die Schaltfläche "drucken" erlaubt den Ausdruck der Tabelle.

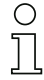

#### *Hinweis!*

*Sie müssen unter Umständen zustimmen, dass das Applet auf die Drucker des Systems zugreifen darf.*

> 8.04.2016 18.04.2016

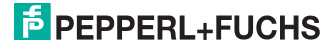

| abmelden                            |                              | Kreis 2: Konfigurationsfehler gemektet |          |                  |               |                                      |                                                                                   |  |
|-------------------------------------|------------------------------|----------------------------------------|----------|------------------|---------------|--------------------------------------|-----------------------------------------------------------------------------------|--|
| System                              | Diagnosepuffer               |                                        |          |                  |               |                                      |                                                                                   |  |
| o<br>Hauptbildschim                 | Diagnose auslesen<br>Filter: |                                        |          |                  | ٠<br>alle     |                                      | Drucken                                                                           |  |
| <b>Master Elbersight</b>            | 24f                          | Datum                                  | Unizeit  | Typ              | Kategorie     |                                      | Ereignis                                                                          |  |
| Einstellungen                       |                              | 31.07.2013                             | 12:57:55 | <b>AS42</b>      |               | Slaves fehlen 27                     |                                                                                   |  |
| Diagnosepuffer                      | $\overline{2}$               | 31.07.2013                             | 12:57:55 | $A3-2$           |               | Konfigurationsfehler liegt vor       |                                                                                   |  |
| Versionsnummern                     | ä                            | 3107.2013 12.47.48                     |          | AS-11            | ô             | Konfigurationsfehler liegt nrcht vor |                                                                                   |  |
|                                     | $\overline{4}$               | 31.07.2013                             | 11.12.16 | $A3-12$          | ō             | Konfigurationsfehler liegt nicht vor |                                                                                   |  |
| Feldbus                             | 5                            | 31.07.2013 11:12:14                    |          | $AB-11$          |               |                                      | Unlerschied IO/ID proj <> gelesen 10                                              |  |
| $\blacktriangleright$ Einstellungen | 6                            | 31.07.2013                             | 11:12:14 | $LS+1$           | Δ             | Slaves fehlen 10                     |                                                                                   |  |
| AS-I Bus                            |                              | 31.07.2013                             | 105138   | System           | o             | Systemzeit synchronisiert            |                                                                                   |  |
|                                     | $\overline{8}$               | 0 Tage                                 | 00:04:23 | AS-11            |               |                                      | Unterschied KMD proj.<> gelesen 10, 27                                            |  |
| Kreis 1 - Teilnehmer                | g                            | 0 Tage                                 | 00 04 22 | $AS-1$           | 虱             | Slaves fetten 10                     |                                                                                   |  |
| Krois 2 - Teilnehmer<br>➤           | 10                           | 0 Tage                                 | 00:04:22 | 4541             |               | Peripheriefehler liegt nicht von     |                                                                                   |  |
| Kreis 1 - grafisch                  | 11                           | 0 Tage                                 | 000421   | AS-11            | ပ္ပိ          | AS-i offine eingeschallet            |                                                                                   |  |
|                                     | t2                           | 0 Tage                                 | 00:04:06 | $45 - 1$         | Δ             |                                      | Unterschied IOID proj <> galesen 31B                                              |  |
| Kreis 2 - grafisch                  | 13                           | 0 Tage                                 | 00:04:05 | AS-11            | Δ             |                                      | Unterschied IOID proj <a 1,="" 10,="" 21<="" 3,="" gelesen="" td=""><td></td></a> |  |
| Kreis 1 - Diagnose                  | 14                           | 0 Tage                                 | 00:04:05 | $AS-11$          | ħ             | Slaves fehlen 31B                    |                                                                                   |  |
| Kreis 2 - Diagnose                  | 15                           | 0 Tage                                 | 00 04 05 | AS-11            | A             | Stayes fehlen 1, 3, 10, 21           |                                                                                   |  |
| ➤                                   | 76                           | 0 Tage                                 | 00 04 05 | $45 + 1$         | o             | AS- offline eingeschaftet            |                                                                                   |  |
| AS-Hiterflouration                  | 17                           | 0 Tage                                 | 00 04 05 | AS-11            |               | Peripheriefehler liegt vor           |                                                                                   |  |
| Safety                              | tB                           | 0 Tage                                 | 00:01:42 | $4S-12$          |               | Stayes fehlen 27                     |                                                                                   |  |
| Monitor                             | 19                           | 0 Tage                                 | 00 01:42 | $A3+2$           | $\frac{1}{2}$ | Peripheriefehler liegt nicht vor     |                                                                                   |  |
|                                     | 20                           | 0 Tage                                 | 00:01:40 | $A3-12$          |               | AS-I offline eingeschaltet           |                                                                                   |  |
|                                     | 21                           | 0 Tage                                 | 00:00:07 | <b>Feldbus</b>   | B             |                                      | Die Feldbusschnitistelle ist Offine                                               |  |
|                                     | 22                           | 0 Tage                                 | 00:00:07 | 4542             |               | Staves fehlen 1, 2, 3, 4, 27         |                                                                                   |  |
|                                     | 23                           | 0 Tage                                 | 00 00:07 | AS-11            | ۸             |                                      | Unterschied IO/ID proj <> pelesen 10, 27                                          |  |
|                                     | 24                           | 0 Tage                                 | 00:00:07 | $AS-I$ 1         | Δ             | Siaves fahlen 10                     |                                                                                   |  |
|                                     | 25                           | 0 Tage                                 | 00:00:02 | System<br>$AS-1$ | ū             | Gerätestart                          |                                                                                   |  |
|                                     | 26                           | 31.07.2013<br>31.07.2013               | 10:31:33 |                  |               |                                      | Unterschied IOID proj <> gelesen 10, 27                                           |  |
|                                     | 2I                           |                                        | 103132   | AS-11            | A             | Staves fehlen 10                     |                                                                                   |  |
|                                     | 28                           | 31.07.2013                             | 10.31:15 | $A5-12$          |               | Slaves fehlen 27                     |                                                                                   |  |
|                                     | 29                           | 3107,2013 10:31:15                     |          | $AS-12$          |               | Konfigurationsfehler liegt vor       |                                                                                   |  |

Abb. 4-6. Der Diagnosepuffer des Gerätes als tabellarische Ansicht.

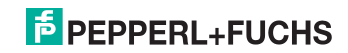

#### <span id="page-15-0"></span>*System - Versionsnummern*

Hier finden Sie Auskunft über die Versionsnummern der im Gerät verwendeten Software sowie einige Grundlegende Geräteinformationen. Über die beiden Schaltflächen am unteren Rand gelangt man zur Homepage bzw. man kann die, im Gerät befindlichen Konfigurationsdateien herunterladen und auf die lokale Festplatte speichern. Diese Dateien kommen als .zip Archiv und beinhalten je nach Gerätetyp z.B. die GSD, GSDML Datei.

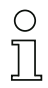

#### *Hinweis!*

*Der Link zur Homepage wird in einem neuen Browserfenster geöffnet. Je nach Sicherheitseinstellung des Browsers wird dieses 'PopUp' unter Umständen blockiert.* 

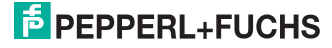

#### <span id="page-16-0"></span>*Feldbus - Einstellungen*

Die Feldbuseinstellungen sind in erster Linie die IP-Konfiguration des Gerätes und die MAC-Adresse.

Die Konfiguration kann entweder manuell eingestellt oder über DHCP bezogen werden. Wenn das Gerät über eine Ethernet Diagnoseschnittstelle verfügt, kann diese ebenfalls eingestellt werden.

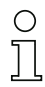

#### *Hinweis!*

*Änderungen auf dieser Seite wirken sich erst nach einem Neustart des Gerätes aus. Zudem muss bei einer geänderten IP Konfiguration der Web-Zugriff dann auf die neue IP Adresse erfolgen.*

Der obere Bereich der Seite dient der Auswahl der Host Kommunikation. Die wählbaren Einstellungen hängen von den Geräteeigenschaften ab.

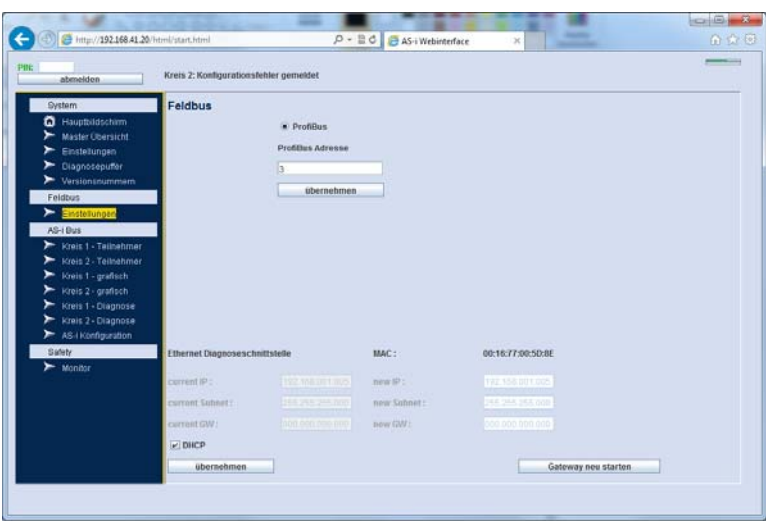

Abb. 4-7. Die Seite der Feldbuseinstellungen - insbesondere IP Konfiguration.

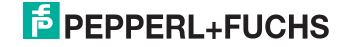

#### <span id="page-17-0"></span>*AS-i Bus - Kreis 1/2 Teilnehmer*

Die tabellarische Übersicht über den gewählten AS-i-Kreis zeigt einen Überblick über alle Adressen. Es werden alle erkannten und / oder projektierten Teilnehmer angezeigt. An der Spalte "Status" ist erkennbar, ob die jeweilige Adresse korrekt oder entgegen der Projektierung belegt ist.

Die Tabelle zeigt folgende Informationen:

- Adresse
- Status: der aktuelle Status des bzw. dieser Adresse. Der Zustand wird als Icon angezeigt. Eine Legende hierfür befindet sich im Kap. [<Anhang>](#page-29-0).
- Typ: der Typ des erkannten Teilnehmers. Eine Legende der angezeigten Typ-Icons befindet sich im Kap. [<Anhang>.](#page-29-0)
- Name: Der beschreibende Name des erkannten Teilnehmers. Wenn ein benutzerdefinierter Name für diese AS-i-Adresse hinterlegt wurde, wird dieser in eckigen Klammern ebenfalls angezeigt.
- Daten Eingang: im Fall von digitalen Teilnehmern werden die aktuellen Eingangswerte erfragt und hier in der Form "DI3 DI2 DI1 DI0" mit "0" bzw. "1" dargestellt.
- Daten Ausgang: im Fall von digitalen Teilnehmern werden die aktuellen Eingangswerte erfragt und hier in der Form "DO3 DO2 DO1 DO0" mit "0" bzw. "1" dargestellt.
- Profil: Hier steht das erkannte Profil.

#### *Hinweis!*

*Die Daten werden vom Applet zyklisch aktualisiert. Die Zeitspanne hierfür ist auf ca. 10 Sekunden festgelegt.*

Am Kopf der Tabelle befindet sich die Schaltfläche "Quick Setup", mit welcher die derzeit erkannte Kreis-Konfiguration als projektiert übernommen werden kann.

Zudem kann über die Schaltfläche 'Tabelle drucken' diese gedruckt werden. Es wird dann die Tabelle gedruckt, wie aktuell dargestellt.

# O

#### *Hinweis!*

*Die Verwendung dieser Schaltfläche ist nur im angemeldeten Zustand möglich und erfordert den jeweiligen Kreis im Konfigurationsmodus.*

Unterhalb der Tabelle befindet sich die Option "nur problematische Teilnehmer zeigen". Wenn diese Option gewählt ist, werden ausschließlich die Adressen in der Tabelle gezeigt, die nicht der Konfiguration entsprechen oder Probleme aufweisen (Adresskonflikt, Peripheriefehler).

#### *Hinweis!*

*Wenn man über eine der Hinweisschaltflächen der "Master Übersicht" auf diese Seite kommt, wird diese Option automatisch aktiviert.*

> 8.04.2016 18.04.2016

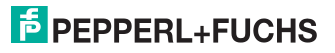

Durch Mausklick auf eine Adresszeile der Tabelle gelangt man in die Einzelansicht dieser Adresse (siehe Kap. [<AS-i Bus - Teilnehmer einzeln>\)](#page-19-0).

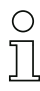

#### *Hinweis!*

Wenn in eine freie Adresszeile geklickt wird, erzeugt das Applet einen "leeren" Teil*nehmerdatensatz und wechselt damit in die Einzelansicht. Auf diese Weise kann ein bisher unbekannter Teilnehmer neu erzeugt werden. Wird die Adresse gewechselt ohne eine Änderung an der Projektierung zunehmen, verschwindet der Teilnehmer nach kurzer Zeit wieder aus der Tabelle.*

| abmelden                      |                          |               |     | Kreis 2: Konfigurationsfehler gemeidet               |   |                      |               | ---         |
|-------------------------------|--------------------------|---------------|-----|------------------------------------------------------|---|----------------------|---------------|-------------|
| <b>System</b>                 |                          |               |     |                                                      |   |                      |               |             |
| <b>O</b> Hauptbildschirm      | Adresse                  | Status        | Typ | <b>Name</b>                                          |   | <b>Daten Eingang</b> | Daten Ausgang | Profil      |
| <b>Master Obersicht</b><br>≻  | $\overline{\phantom{a}}$ | $\mathcal{A}$ | 45  | Slave mit 4 analogen 16BII-Ausgabekanälen            | ÷ | ٠                    | <b>73A6</b>   |             |
| Einstellungen<br>➤            | $\overline{4}$           |               |     |                                                      |   |                      |               |             |
| Diagnosepuffer<br>➤           | $\overline{5}$           |               |     |                                                      |   |                      |               |             |
| Versionsnummern               | 石<br>7                   |               |     |                                                      |   |                      |               |             |
|                               | B.                       |               |     |                                                      |   |                      |               |             |
| Feldbus                       | $\overline{9}$           |               |     |                                                      |   |                      |               |             |
| Einstellungen                 | 10                       |               | AP. | Dezenhale binare E/Ax (4 Eingange, 4 Ausgange)       |   | 0000                 | 0000          | 70FF        |
| AS-I Bus                      | 11                       |               |     |                                                      |   |                      |               |             |
| Crais 1 - Tailhahman          | 12<br>$+3$               |               |     |                                                      |   |                      |               |             |
| Krois 2 - Teilnehmer<br>►     | 14                       |               |     |                                                      |   |                      |               |             |
| Kreis 1 - grafisch<br>►       | $\overline{15}$          |               |     |                                                      |   |                      |               |             |
|                               | 15                       |               |     |                                                      |   |                      |               |             |
| Kreis 2 - grafisch            | $\overline{17}$          |               |     |                                                      |   |                      |               |             |
| Kreis 1 - Diagnose<br>≻       | 18                       |               |     |                                                      |   |                      |               |             |
| Kreis 2 - Diagnose<br>≻       | 19<br>20                 |               |     |                                                      |   |                      |               |             |
| AS-Honfiguration              | $\overline{21}$          | Ø             | क   | (Adresse21) Slave mit 4 analogen 16B6-Eingabekanalen |   | $\alpha$             | $\alpha$      | 73FE        |
| Safety                        | $\overline{2}$           |               |     |                                                      |   |                      |               |             |
| $\blacktriangleright$ Monitor | $^{22}$                  |               |     |                                                      |   |                      |               |             |
|                               | $^{24}$                  |               |     |                                                      |   |                      |               |             |
|                               | $\overline{25}$          |               |     |                                                      |   |                      |               |             |
|                               | 26                       |               |     |                                                      |   |                      |               |             |
|                               | 27                       |               |     |                                                      |   |                      |               |             |
|                               | 20<br>$\overline{29}$    |               |     |                                                      |   |                      |               |             |
|                               | 30                       |               | 47  | Slave mit 2 analogen 16BI-Eingabekanalen             |   | ٠                    | $\sim$        | <b>73FD</b> |
|                               | 31                       |               |     |                                                      |   |                      |               |             |
|                               | 4D                       |               |     | nur problematische Teilnehmer zeigen                 |   |                      |               |             |

Abb. 4-8. Die tabellarische Ansicht des AS-i Kreis zeigt alle Teilnehmer übersichtlich an.

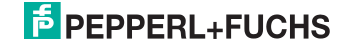

#### <span id="page-19-0"></span>*AS-i Bus - Teilnehmer einzeln*

Die linke Seite dieser Datenansicht enthält nochmals eine vereinfachte tabellarische Auflistung aller Adressen. Hierdurch kann zwischen den Teilnehmern gewechselt werden, ohne in die Haupttabelle zurückzuspringen.

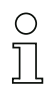

#### *Hinweis!*

*Die Namensspalte dieser Tabelle ist sehr schmal. Aus diesem Grund erscheint der volle Name als Tooltipp, wenn die Maus über die Zeile geführt wird.*

Diese Ansicht bietet den Zugang zu folgenden Eigenschaften eines Teilnehmers:

- derzeitiger Status des Teilnehmers (als Icon Bedeutung: siehe Legende im Kap. [<Anhang>](#page-29-0))
- beschreibender Name des Profils
- die benutzerdefinierte Beschreibung für diese Adresse (es kann eine zusätzliche Beschreibung angegeben werden, die z. B. eine Inventarnummer oder eine Positions- / Zweckbeschreibung darstellt
- die Adresse des Teilnehmers
- das Profil an dieser Adresse (erkannt und projektiert)
- die Parameter für diesen Teilnehmer (aktuell und Startparameter)
- der erweiterte ID1-Code.

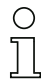

#### *Hinweis!*

*Für Teilnehmer mit dem Profil 7.4 und 7.5 erscheinen nach Anmeldung zusätzliche Felder für den Austausch der entsprechenden, zusätzlichen Daten.*

*Wenn die Adresse mit einem sicherheitsgerichteten Slave belegt ist, erscheinen auch entsprechende Schaltflächen, um die Code-Folge einzulernen.*

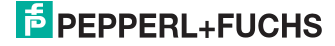

Im unteren Bereich findet man den aktuellen Modus des zugehörigen AS-i-Kreises: entweder Projektierungsmodus oder geschützter Modus. Über die Auswahlbox kann man hier den Modus bei Bedarf wechseln, da für die meisten Einstellungen der Projektierungsmodus aktiv sein muss.

An unterster Stelle dieser Seite befindet sich eine Schaltfläche "E/A betrachten". Hierüber gelangt man zur Datenansicht für diesen Teilnehmer (siehe Kap. [<AS-i](#page-17-0) [Bus - Kreis 1/2 Teilnehmer>](#page-17-0)).

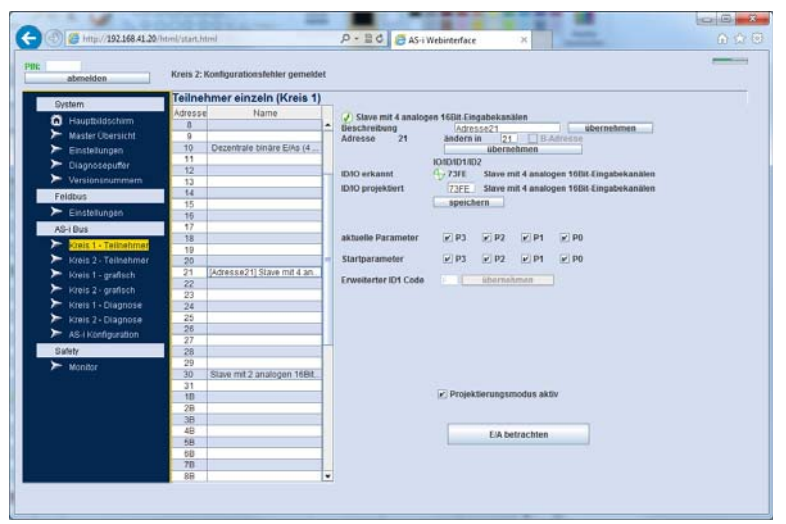

Abb. 4-9. Die Einzelansicht erlaubt, die wichtigsten Einstellungen per Teilnehmer vorzunehmen.

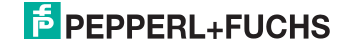

#### <span id="page-21-0"></span>*E/A Ansicht*

Die E/A Ansicht zeigt die aktuellen Zustände der Ein- und/oder Ausgänge des Teilnehmers an. Die Art der Darstellung wird nach digitalen und analogen Teilnehmern unterschieden. Teilnehmer, die anhand ihres Profils nicht als analoger Teilnehmer identifiziert werden erhalten hier die digitale Ansicht zugewiesen.

Die Ausgangswerte können (nach Anmeldung per PIN) geändert werden. Für digitale Teilnehmer durch setzen der Auswahlboxen DO0 bis DO3 und für analoge Teilnehmer entweder durch die Schieberegler oder die Eingabefelder für Kanal 1 bis Kanal 4.

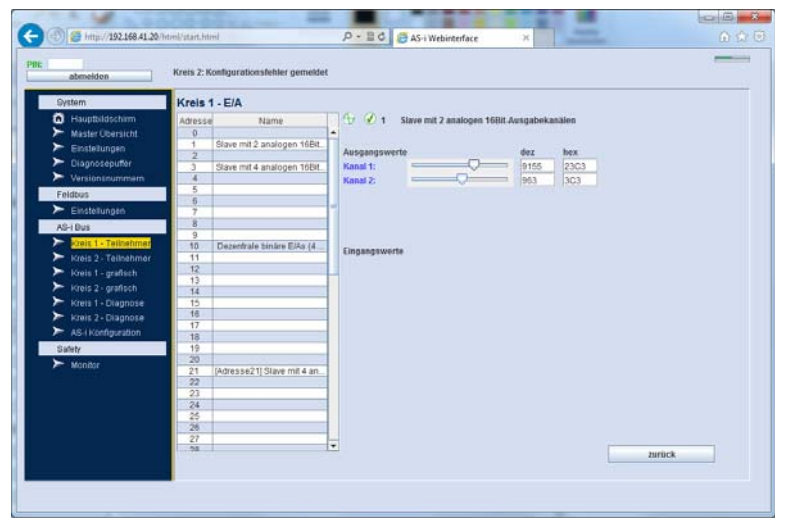

 Abb. 4-10. Die Seite der E/A Werte variiert je nach Typ des angezeigten Teilnehmers. Hier die Seite zum Setzen von analogen Ausgangswerten.

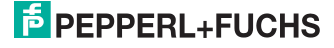

#### <span id="page-22-0"></span>*AS-i Bus - Kreis grafisch*

In der grafischen Ansicht werden ebenfalls alle belegten und/oder konfigurierten Adressen angezeigt. Es erscheint ein kleines Panel für jede Adresse. Jedes Panel beinhaltet folgende Informationen:

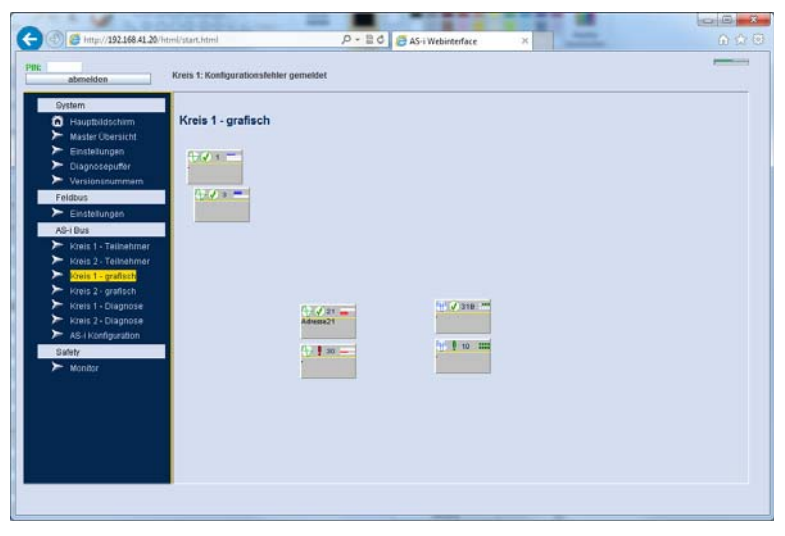

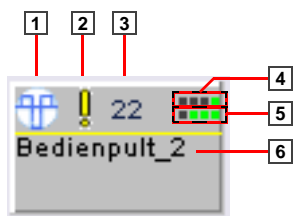

- [1] Teilnehmer Typ [2] Teilnehmer Status
- 
- [5] Darstellung der Eingänge [6] (bei digitalen Teilnehmern)
- 
- [3] Teilnehmer Adresse [4] Darstellung der Ausgänge (bei digitalen Teilnehmern)
	- Benutzerdefinierte Beschreibung

Die Philosophie dieser Ansicht ist die Möglichkeit, jeden Teilnehmer frei innerhalb der Oberfläche anzuordnen. Hierdurch kann die Topologie des AS-i-Bus nachgestellt werden - also die ungefähre räumliche Verteilung der Teilnehmer in der Anwendung (Halle, Maschine, ...). Zusammen mit der benutzerdefinierbaren Beschreibung kann der Teilnehmer dann recht einfach identifiziert werden.

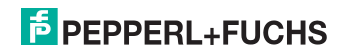

Die Positionierung ist nur im angemeldeten Zustand möglich. Dann kann jedes Panel mit der Maus verschoben werden. Die Positionierung erfolgt in einem unsichtbaren Raster. Die Position verschobener Objekte wird im Gerät abgelegt und wird beim nächsten Aufruf der Webschnittstelle wieder hergestellt. Neue Teilnehmer oder solche ohne definierte Position erscheinen nach einem vorgegebenen Grundraster.

Mit einem Doppelklick auf eines der Panele gelangt man in die Einzelansicht des jeweiligen Teilnehmers.

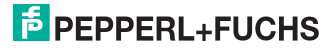

#### <span id="page-24-0"></span>*AS-i Bus - Diagnose*

Auf der Diagnose-Seite werden die aktuellen und vergangenen Wächter-Ereignisse aus dem Gerät gelesen und angezeigt. Die Tabelle zeigt wiederum alle AS-i Adressen und deren derzeitige Belegung an. Zudem die Zähler für die aufgetretenen verursachten Konfigurationsfehler und der fehlerhaften Telegramme.

Unterhalb der Tabelle werden folgende Informationen angezeigt - sowohl aktuell anstehend als auch historisch seit Gerätestart bzw. letztem Zurücksetzen der Werte:

- Adresskonflikte (Doppelbelegung)
- **Erdschluss**
- Überspannung
- **Störspannung**

Für alle historischen Ereignisse sind Schaltflächen zum Zurücksetzen vorhanden.

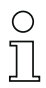

#### *Hinweis!*

*Die hier dargestellten Zähler werden automatisch mit dem Auslesen aus dem Gerät gelöscht. Die Aufsummierung erfolgt im Applet. Das bedeutet, dass bei einem neuen Zugriff über das Web Interface die Zähler den Wert seit dem letzten Zugriff aufweisen werden. Die Schaltflächen zum Zurücksetzen beziehen sich auf die Summen und Merker des Applets.*

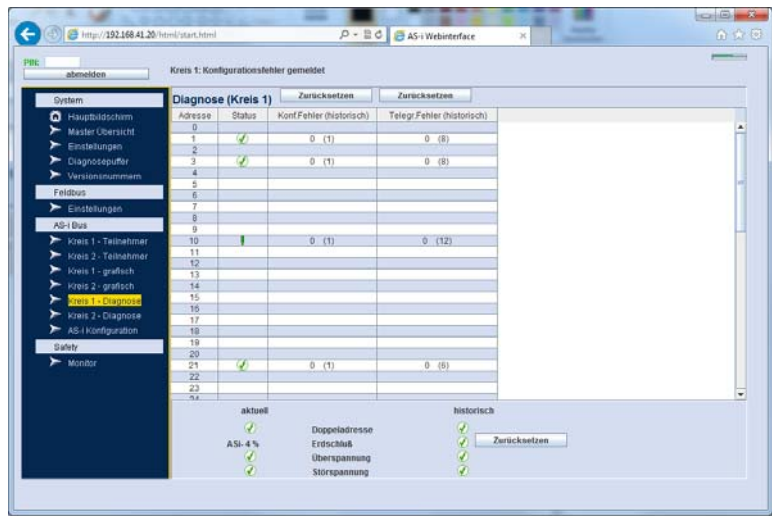

Abb. 4-11. Die historisch angefallenen Fehler werden in der Diagnoseseite aufgelistet.

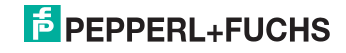

#### <span id="page-25-0"></span>*AS-i Konfiguration*

Hier kann die AS-i Konfiguration aus dem Gerät geladen und als Datei abgespeichert werden.

Ebenso kann eine vorhandene Konfigurationsdatei verwendet werden, um in das Gerät gespielt zu werden.

Allgemein ist das Vorgehen wie folgt:

- Konfiguration aus einer Quelle laden (oberes Bedienfeld). Die Quelle ist entweder das Gateway oder eine Datei. Mit der Schaltfläche 'AS-i Konfiguration laden' startet der Vorgang entweder durch Abfragen des Gateway oder durch das auswählen der entsprechenden Datei über einen Auswahldialog.
- Die Konfiguration erscheint in der Tabelle auf der rechten Seite und sollte hier nochmal geprüft werden.
- Schließlich kann über das untere Bedienfeld das Ziel ausgewählt werden. Auch hier wieder entweder das Gerät oder eine Datei. Die Schaltfläche 'AS-i Konfiguration speichern' startet den Vorgang.

# ∩

#### *Hinweis!*

*Das Laden / Speichern der Konfiguration bezieht sich immer auf die projektierten Teilnehmer.*

*Um eine Konfiguration in das Gateway spielen zu können, muss der entsprechende Kreis im Projektierungsmodus sein.*

*Die unterstützten Dateiformate sind .acg (AS-i Control Tools) oder ein .csv (coma separated values) Format bei dem alle Attribute einer Adresse hintereinander abgelegt werden.*

Während dem Laden / Speichern der Konfiguration in das Gateway sollte nicht zwischen den Oberflächen des Applet gewechselt werden, da der Transfer aus einer Serie von Einzelkommandos besteht, die sonst unter Umständen mit anderen Kommandos in Konflikt stehen.

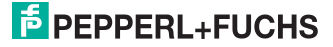

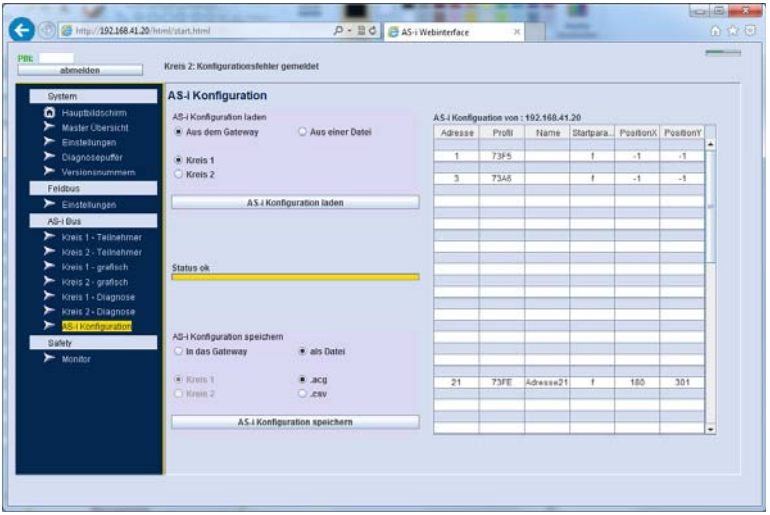

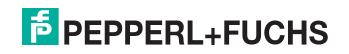

#### <span id="page-27-0"></span>*Safety - Monitor*

Hier können die Zustände konfigurierter Freigabekreise des internen Sicherheitsmonitors (soweit vom Gerät unterstützt) oder eines im AS-i Kreis vorhandenen externen Monitors abgefragt werden. Die Abfrage unterscheidet sich in:

- aktueller Zustand der Freigabekreise
- Abschaltdiagnose.

Die AS-i Adresse des Monitors wird als Dezimalwert in dem Eingabefeld eingetragen. Voreingestellt ist die "00" für die Abfrage eines internen Sicherheitsmonitor.

Als Informationen werden die Betriebsart des Monitors, der allgemeine Zustand des Monitors und die Farben der Freigabekreise gezeigt. Ein Mausklick auf einen der Freigabekreise führt in die Ansichtsseite des gewählten Kreises (siehe Kap. [<Safety - Freigabekreis>](#page-28-0)).

#### *Hinweis!*

*Das Anfragen dieser Daten kann unter Umständen mehrere Sekunden in Anspruch nehmen.*

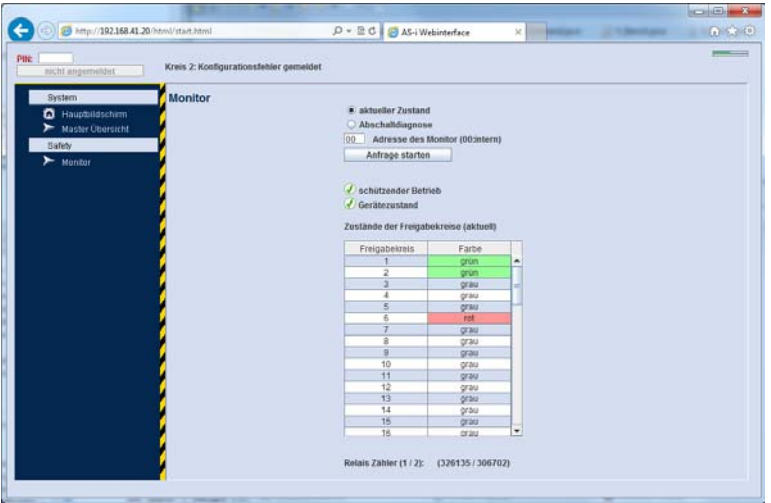

Abb. 4-12. Die Safety Seite "Monitor" erlaubt die Abfrage des internen (falls vorhanden) oder eines externen Monitors.

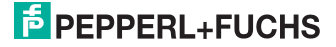

#### <span id="page-28-0"></span>*Safety - Freigabekreis*

Diese Seite listet die Devices eines gewählten Freigabekreises auf. Die Liste enthält den Index, die Farbe und den Namen des Devices (soweit vergeben).

Wenn ein Device in der Konfiguration deaktiviert ist, wird dies in der Spalte der Namen durch den Zusatz [DEAKTIVIERT] angezeigt.

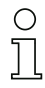

#### *Hinweis!*

*Die angezeigten Farben hängen von der zuvor ausgeführten Abfrageart des Monitors ab. Es sind entweder die aktuellen Farben oder die Farben der letzten Abschaltung.*

*Die Erhebung der hier angezeigten Daten - insbesondere der Namen kann einige Sekunden in Anspruch nehmen.*

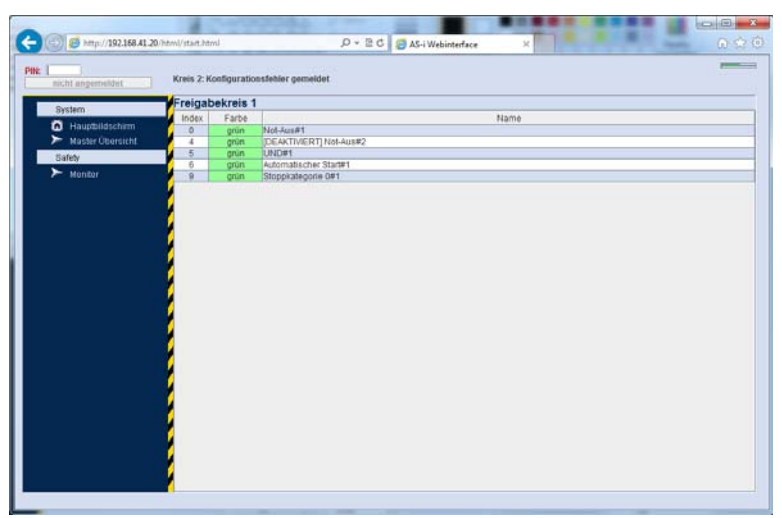

Abb. 4-13. Die Seite "Freigabekreis" zeigt die Farben der Devices entweder aktuell oder bei der letzten Abschaltung. Dies hängt von der Abfrageart auf der Seite "Monitor" ab.

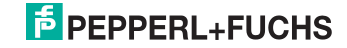

#### <span id="page-29-0"></span>*Anhang*

Legende der verwendeten Symbole:

#### **Allgemeine Zustandssymbole**

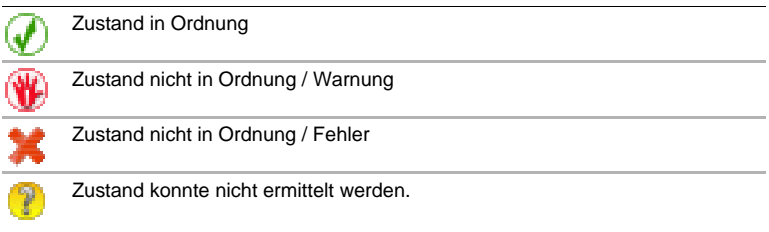

 *Tab. 4-2.*

#### **Status-Symbole für Teilnehmer**

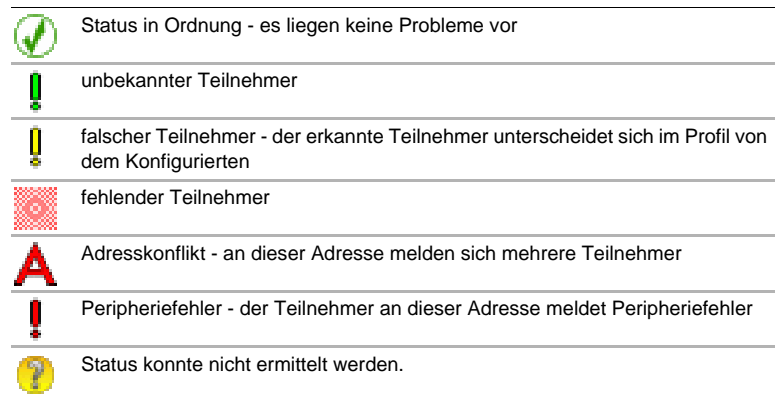

 *Tab. 4-3.*

#### **Typ-Symbole für Teilnehmer**

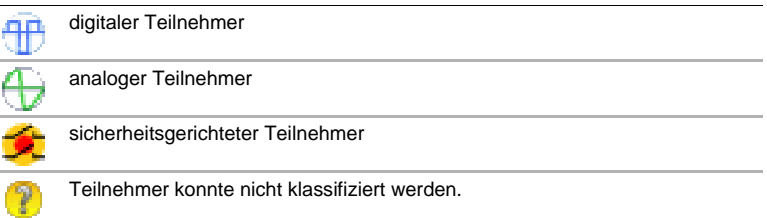

 *Tab. 4-4.*

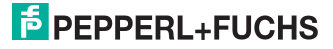

### **Kategorie-Symbole des Diagnosepuffers**

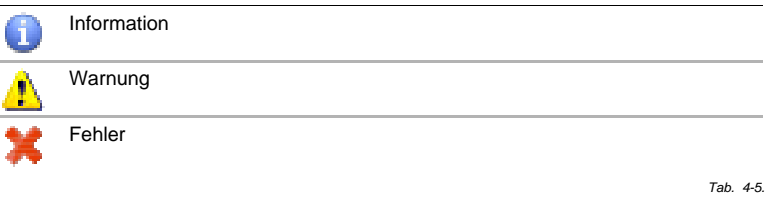

#### **Weitere Symbole**

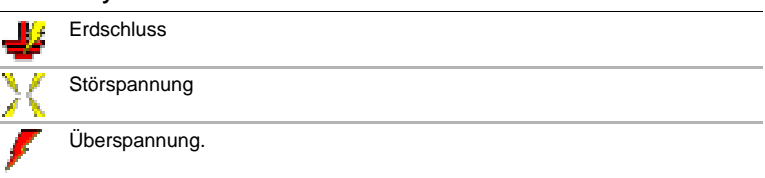

 *Tab. 4-6.*

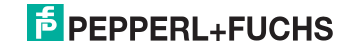

# FABRIKAUTOMATION -SENSING YOUR NEEDS

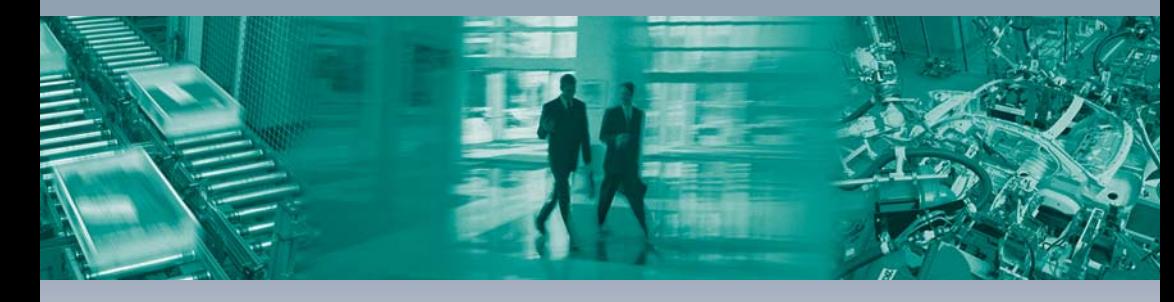

 $\Gamma$ 

#### Zentrale weltweit

Pepperl+Fuchs GmbH 68307 Mannheim · Deutschland Tel. +49 621 776-0 E-Mail: info@de.pepperl-fuchs.com

#### Zentrale USA

Pepperl+Fuchs Inc. Twinsburg, Ohio 44087 · USA Tel. +1330 4253555 E-Mail: sales@us.pepperl-fuchs.com

#### Zentrale Asien

Pepperl+Fuchs Pte Ltd. Singapur 139942 Tel. +65 67799091 E-Mail: sales@sg.pepperl-fuchs.com

# www.pepperl-fuchs.com

Änderungen vorbehalten Copyright PEPPERL+FUCHS · Printed in Germany

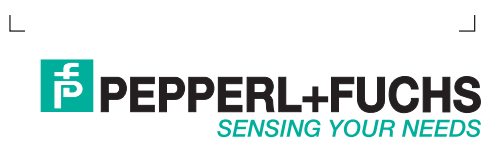